學校申請承辦人之操作手冊

ㄧ、登入:於首頁右上方學校登入,進入苗栗縣資教中心 OpenID 認證登入頁面,點擊"教育人員 登入"並輸入 OpenID 帳號密碼、及驗證碼後,勾選個資認證(電子郵件、帳號、姓 名、個人職稱、年級班級)並點選"同意",進入登入成功頁面。

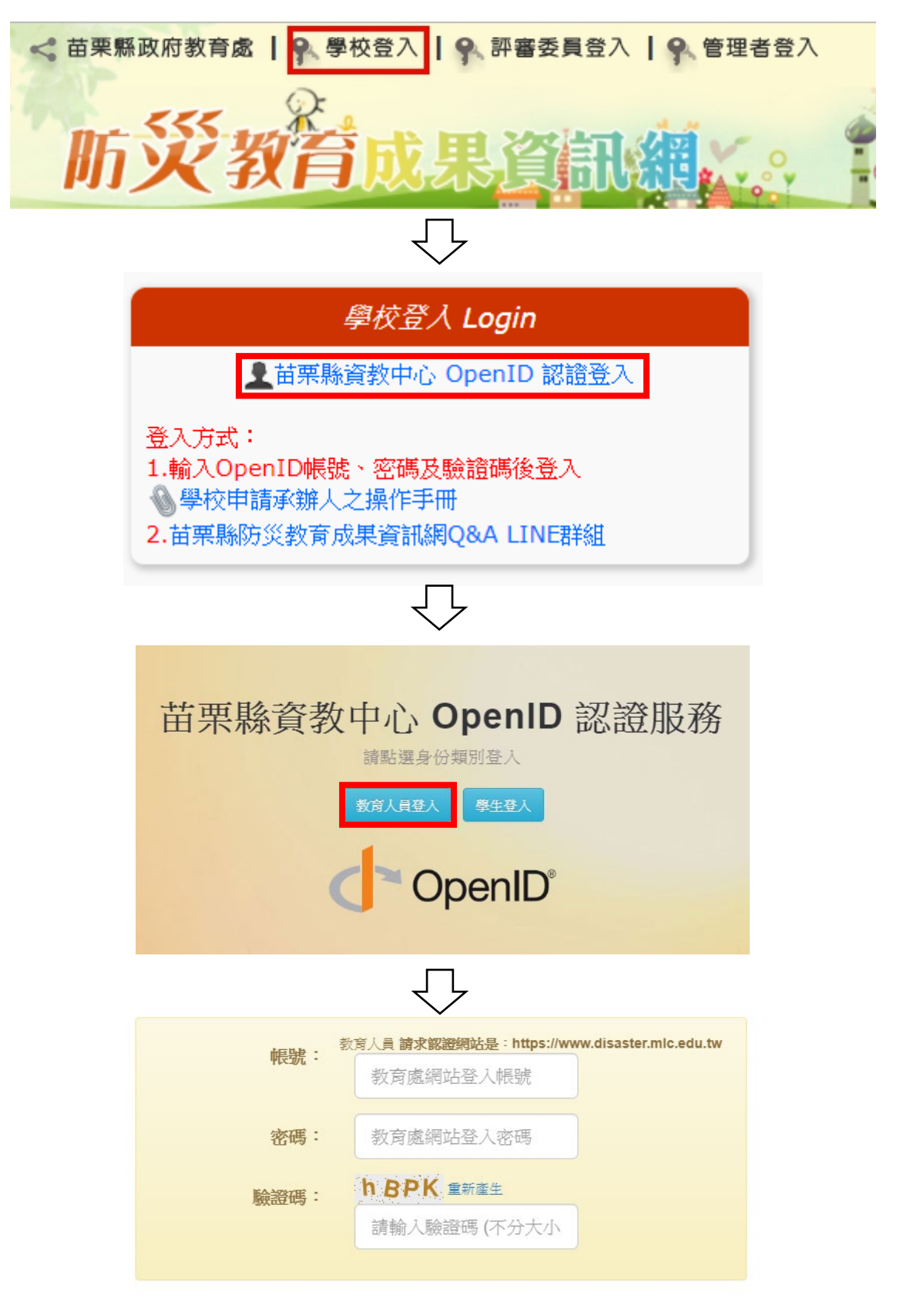

登入

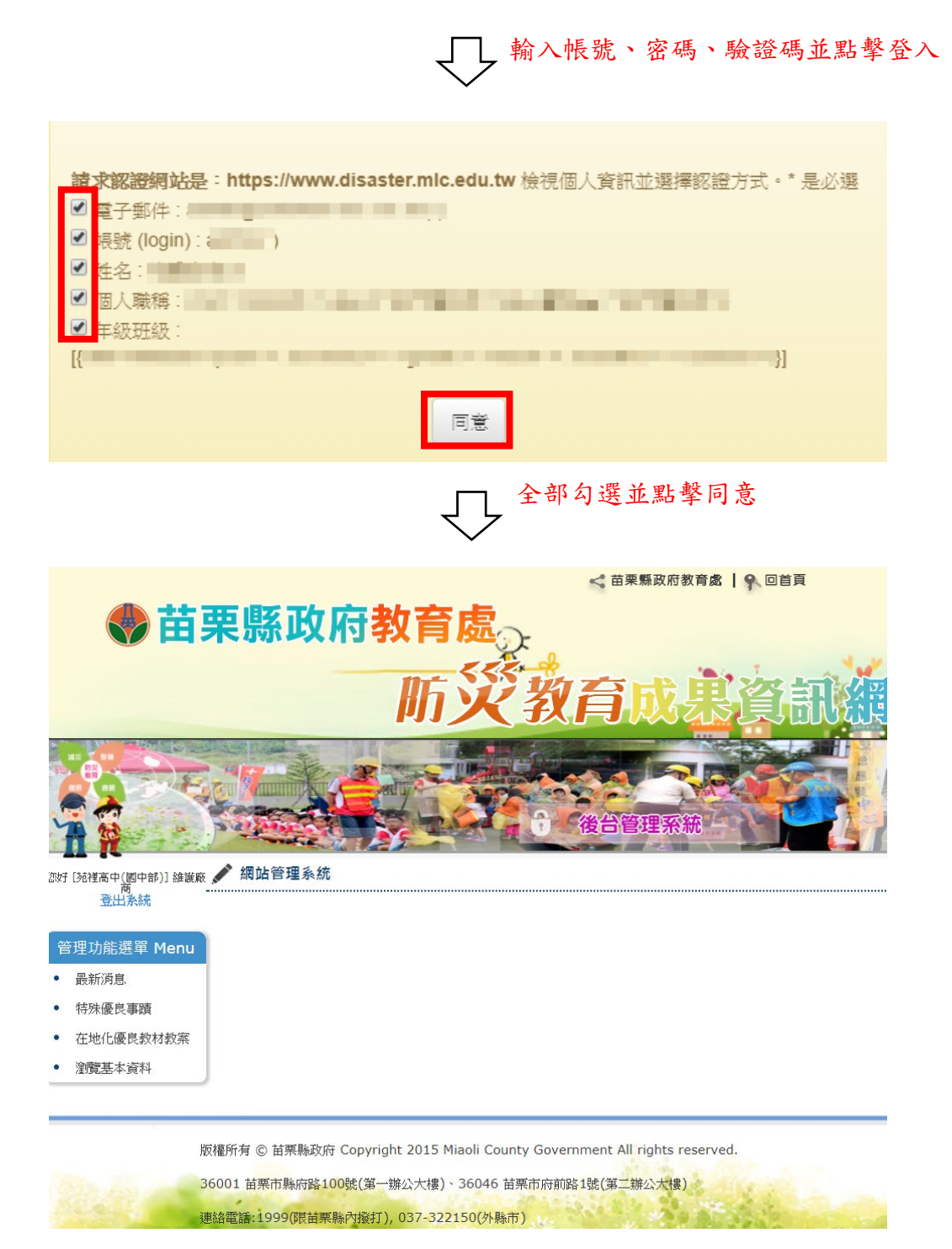

▲登入成功畫面

二、申請承辦人:點擊左選單瀏覽基本資料連結,進入基本資料頁,輸入原因並確認後,點 擊[申請承辦人]按鈕,將資料送審。

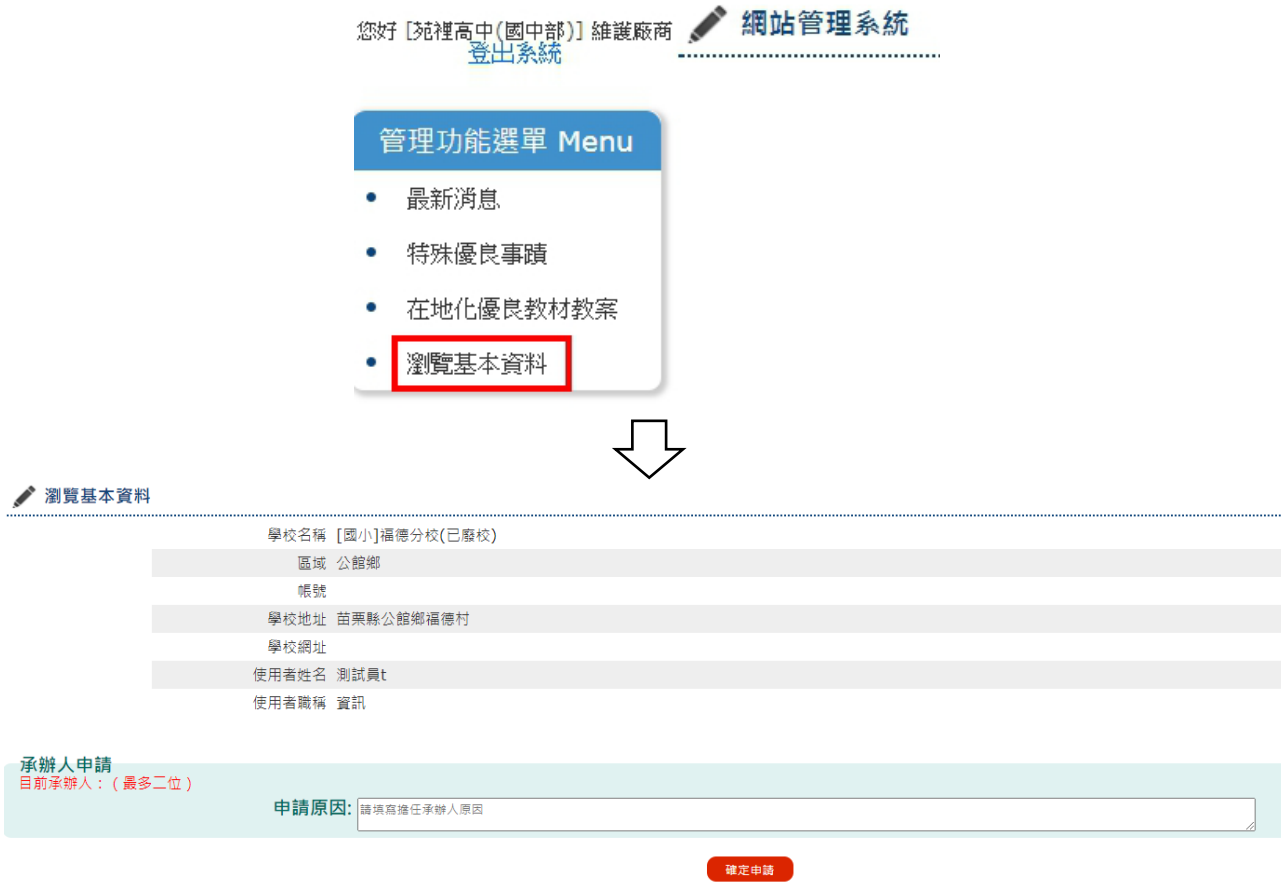

點擊瀏覽基本資料,可以查看目前承辦人列表(上圖為目前無承辦人申請狀態)

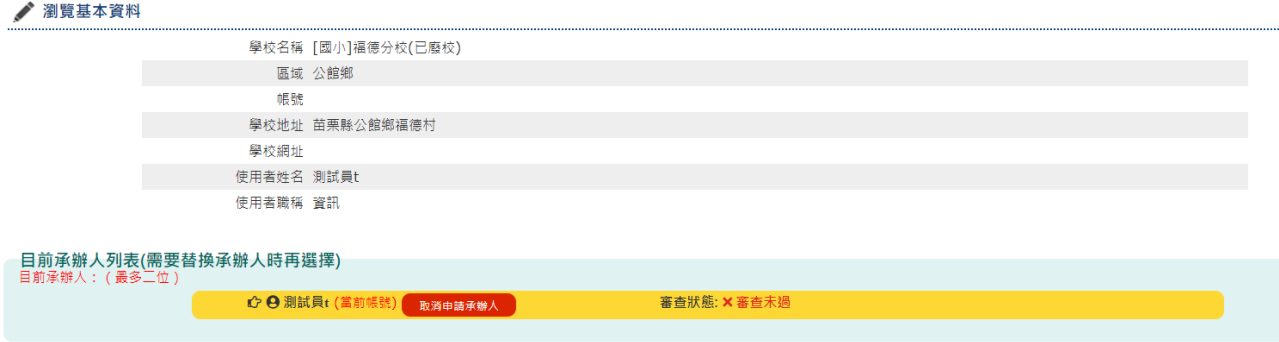

點擊確定申請後,可以將當前帳號進行申報,申報時,必須填寫申請原因

三、替換承辦人:如需替換學校承辦人部分,則需要勾選替換之承辦人,勾選後,點擊確定 申請後,並填寫申請原因,即可送出替換請求

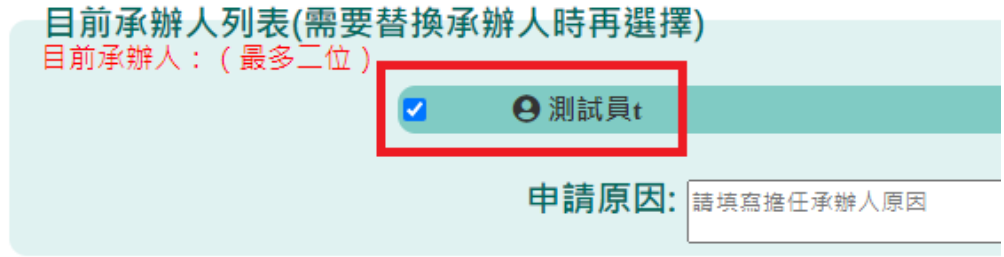